A special effect that changes (morphs) one image or shape into another through a seamless transition.

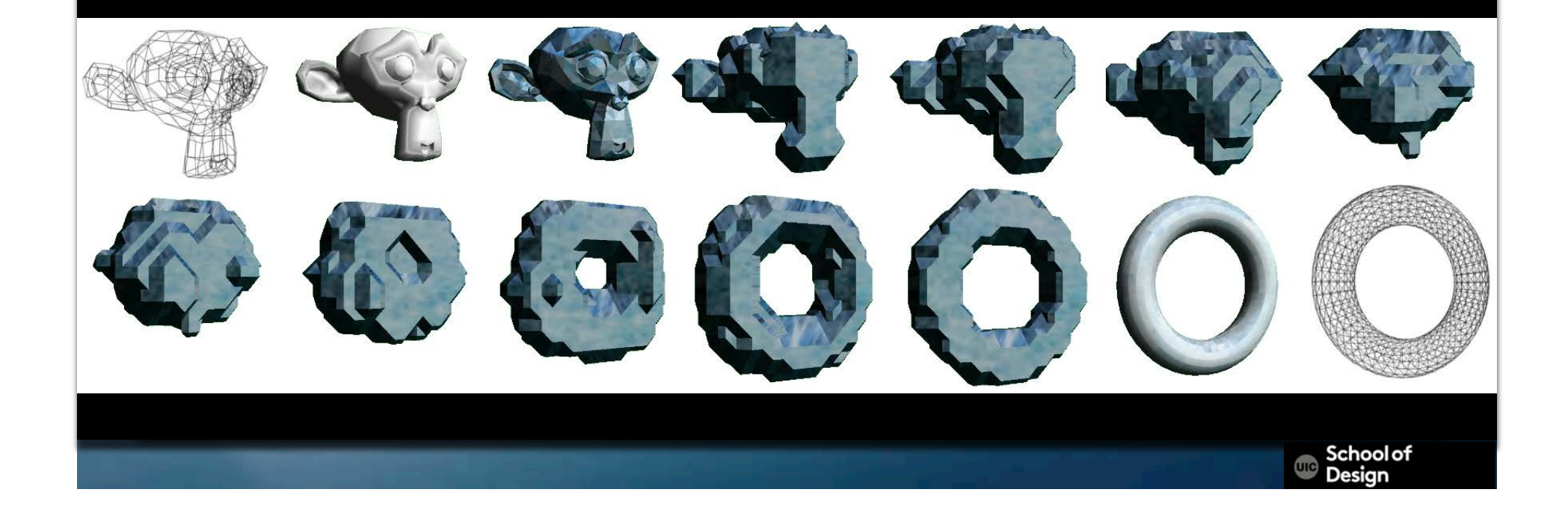

A special effect that changes (morphs) one image or shape into another through a seamless transition.

> School of Desian

- The Golden Child (1986)
- Indiana Jones and the Last Crusade
- Transformers
- Grimm
- Terminator 2: Judgment Day
- Star Trek VI: The Undiscovered Country

# **Morphing**  Software Morpheus (morphing software) After Effects FantaMorph Gryphon Software Morph Morph<sub>Thing</sub> Silhout the Silhout of the Silhout of the Silhout of the Silhout of the Silhout of the Silhout of the Silhout AngelmorphSchool of<br>Design

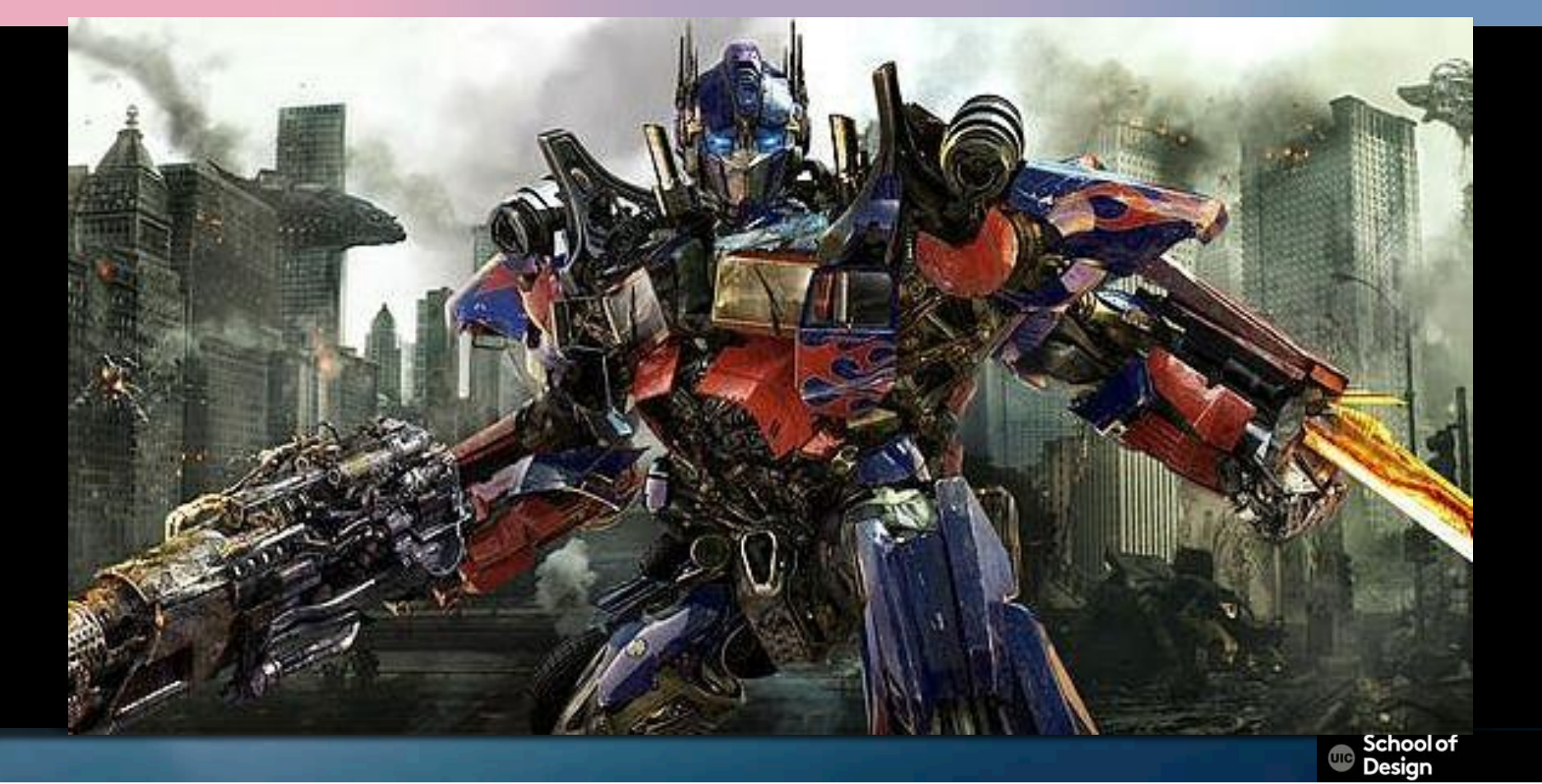

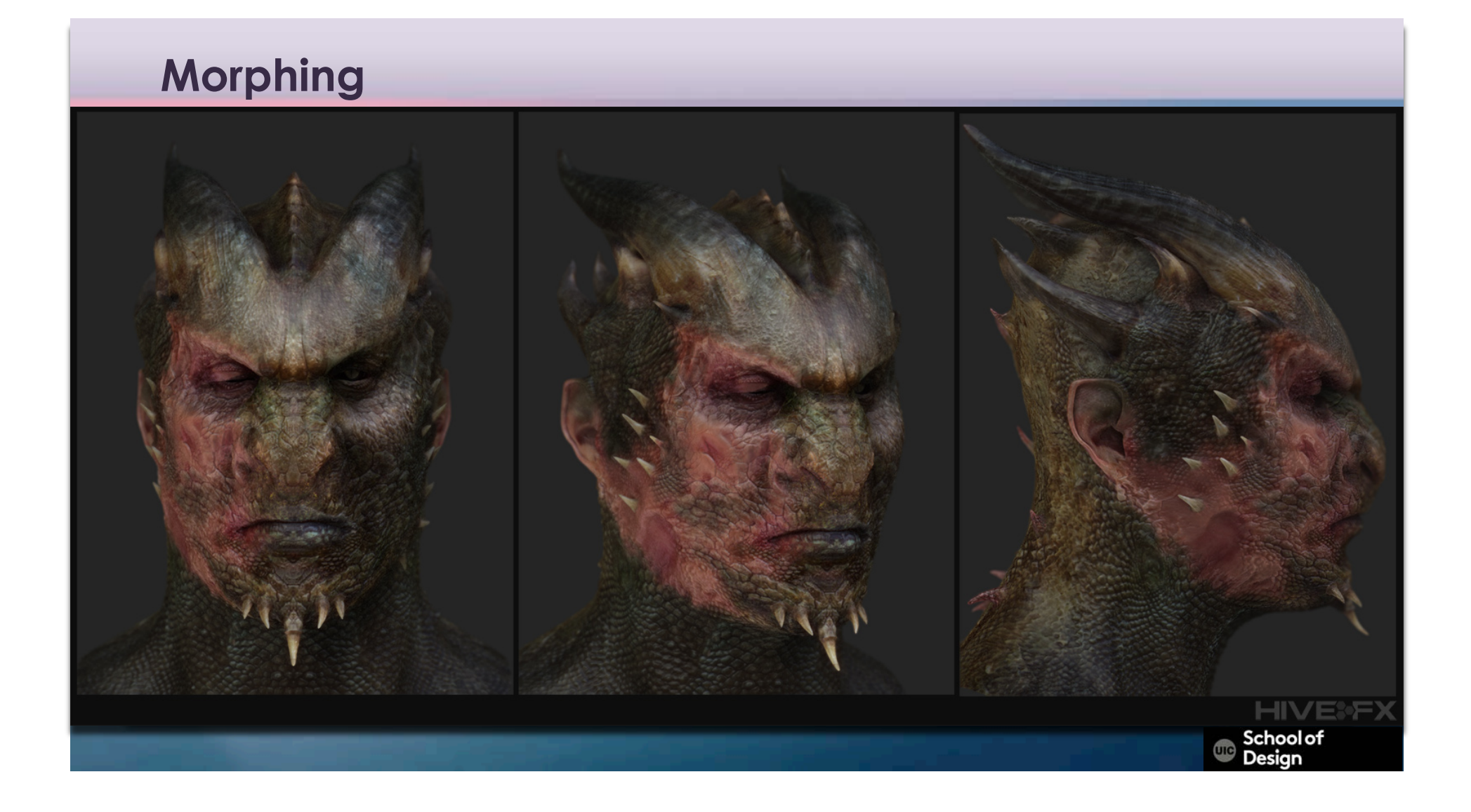

#### **Software**

 Morpheus (morphing software) After Effects FantaMorph Gryphon Software Morph MorphThing SilhouetteFX (algorithm) Angelmorph

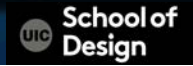

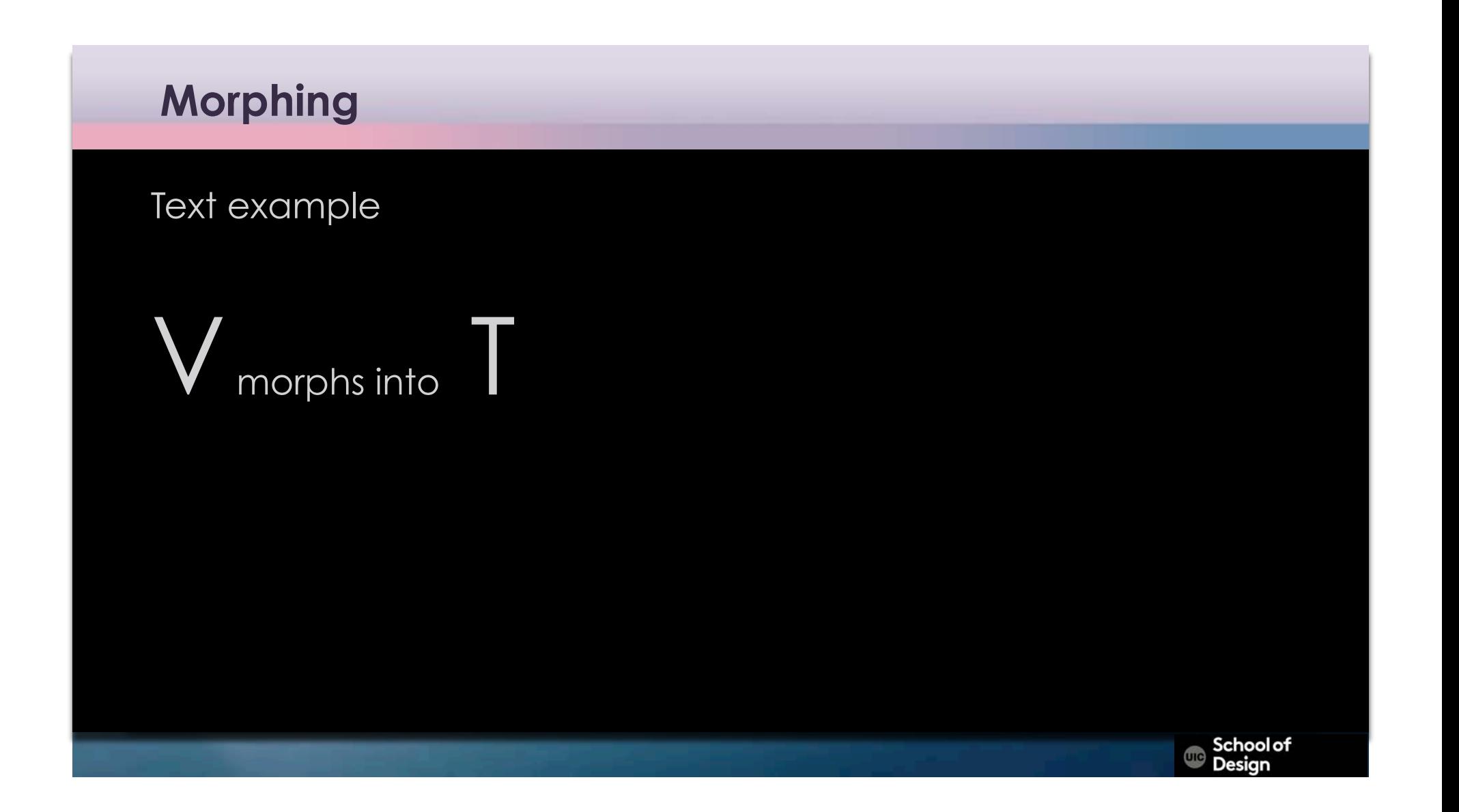

1. Create two separate text layers: one layer with letter V ( sec. 0-5) one layer with letter T (sec. 10-30)

2. Duplicate layer V and position it between layers V and T on the timeline (sec. 5-10) Rename it "morph".

3. Create a mask from letter V right mouse click on the layer > create mask from text

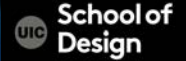

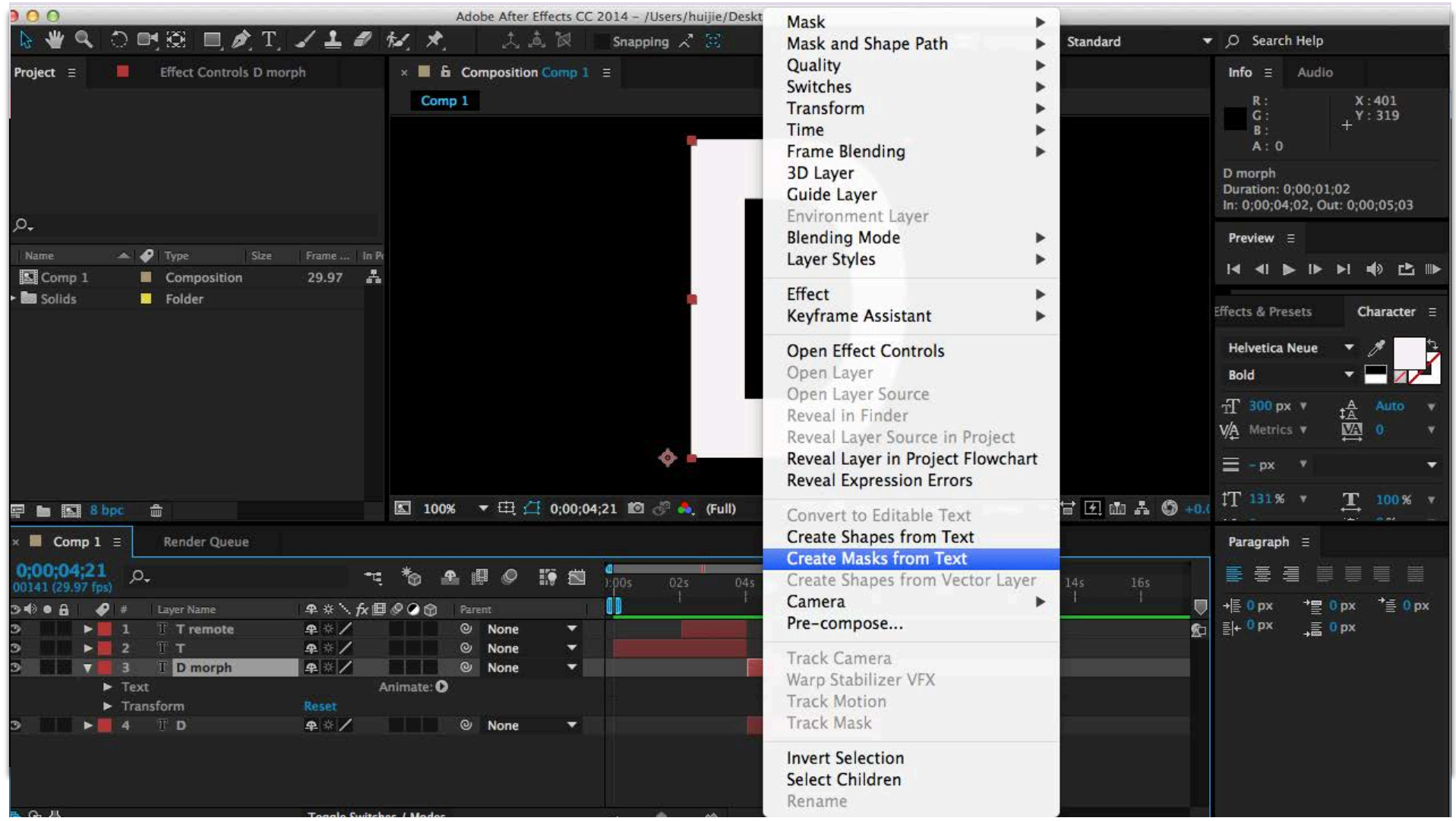

4. Copy and past the mask from "V text mask layer" to "morph" layer

Press M shortcut to open Mask properties

5. Rename the mask "V mask"

6. Set mask to "Add" mode

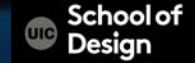

- 7. Create a mask from letter T right mouse click on the layer > create mask from text
- 8. Copy and past the mask from "T text mask layer" to "morph" layer
- 9. Press M shortcut to open Mask properties
- 10. Rename the mask "T mask"
- 11. Set mask to "Add" mode

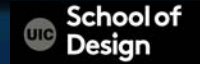

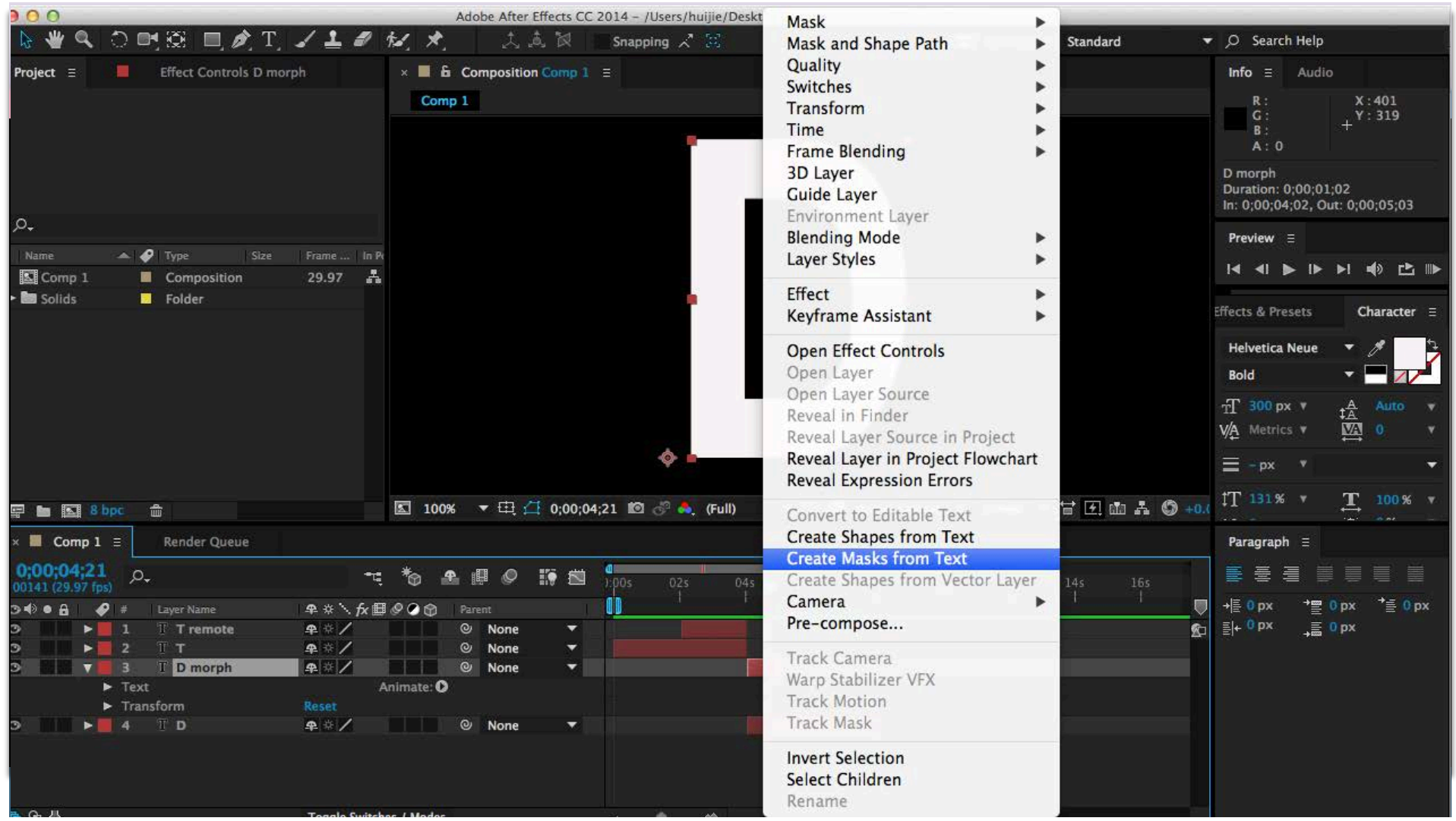

12. Open Effects panel

13. Search for the "Reshape" affect

14. Select "morph" layer.

Double click the reshape effect to apply to your "morph" layer

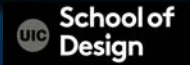

15. Sel source mask to "V mask"

16. Set Destination mask to "T mask"

17. Select correspondents points

18. Alt+click on the first mask to add more correspondence points

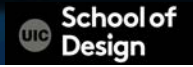

19. Reshape the first shape into the destination shape using correspondence points

20 . Select layer "morph" and press I To set timer indicator to the beginning of the layer. Set percentage point of reshape effect to 0%

21. Set timer indicator to the end of the "morph" layer (Shift key) Set percentage point of reshape effect to 100%

> **School of** Desian

22. Add easy in and easy out effects to smooth the transition (optional)

- 23. Add opacity effects and keyframes to smooth the transition (optional)
- 24. Add motion blur effect to smooth the transition (optional)

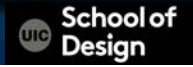